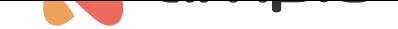

## Uruchomienie trybu "wyjazd" w strefie grzewczej

Numer dokumentu: PO-097 Wersja: 1.0 Data publikacji: 15 marca 2022

Aby uruchomić odpowiedni tryb grzewczy dla jednej lub wielu stref należy stworzyć warunek w programie Ampio Smart Home Konfigurator. Na liście urządzeń zaznaczamy urządzenie obsługujące strefy grzewcze i wybieramy *Konfigurator urządzenia*.

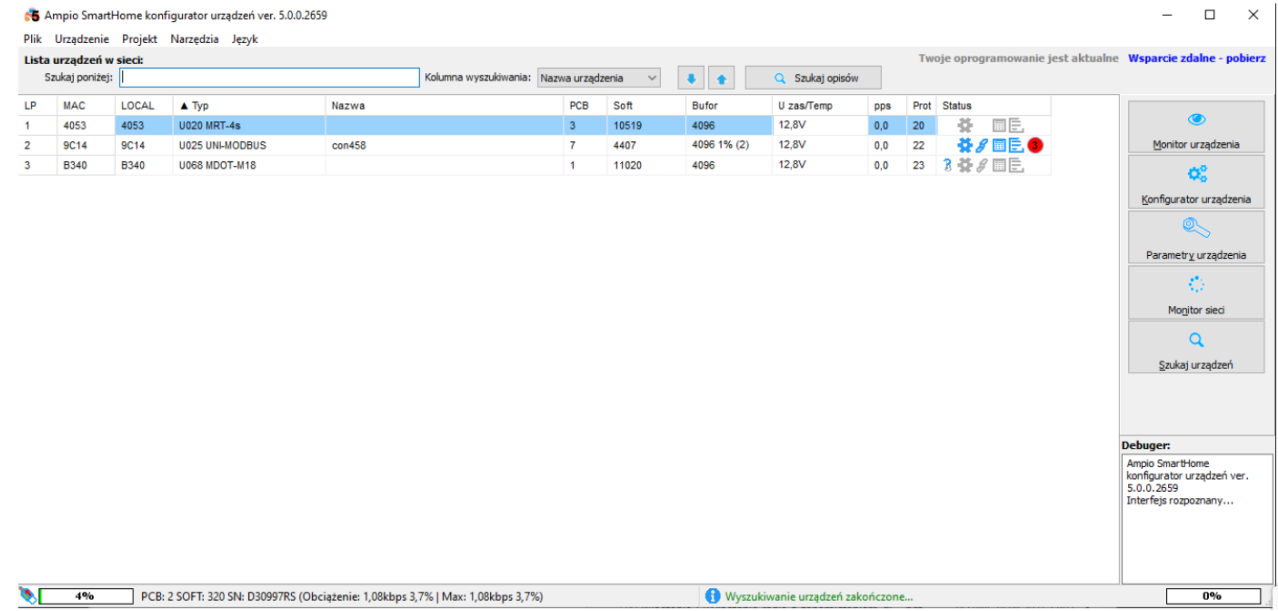

Warunek zostanie wykonany od panelu dotykowego M-DOT. Wybieramy dany moduł na liście konfiguracyjnej i klikamy *Dodaj warunek od urządzenia*.

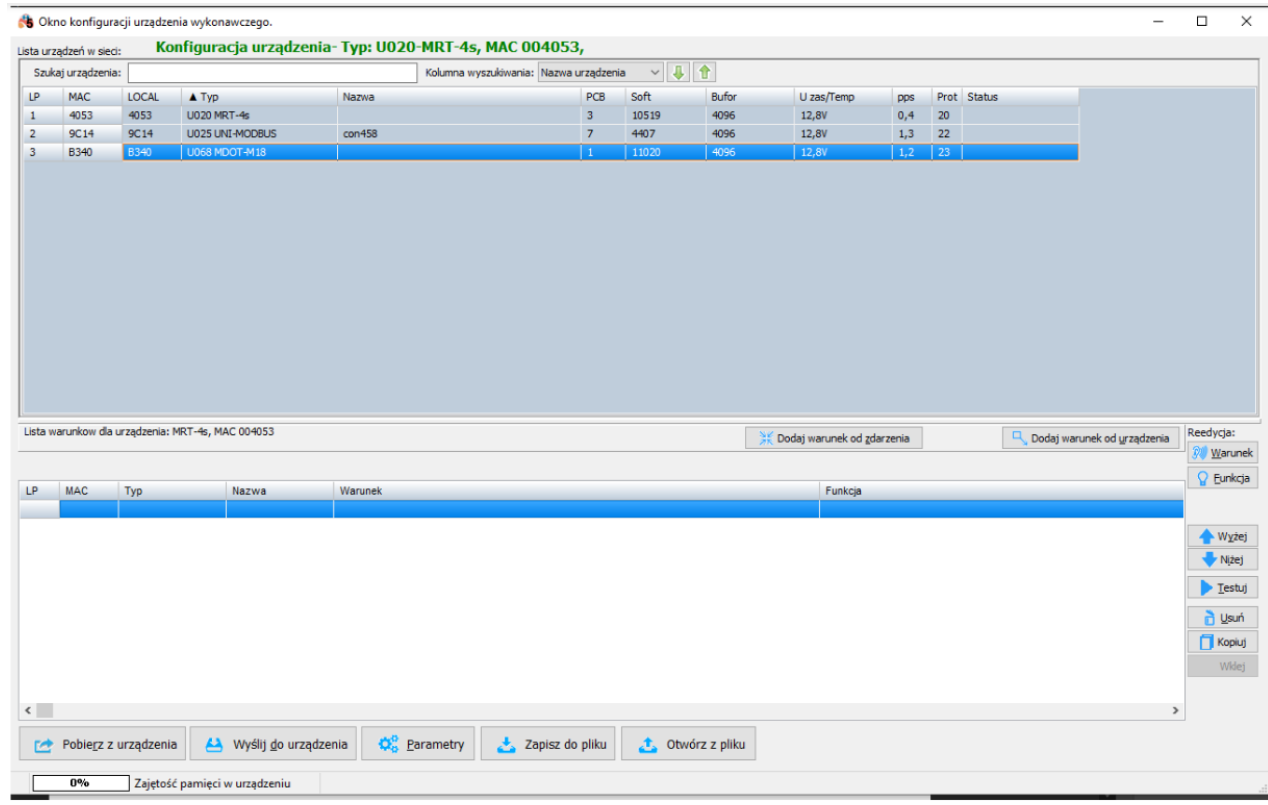

Następnie, tworzymy funkcję dla warunku. W tym przypadku ustawiono, że przycisk numer 5 na panelu ma być przytrzymany co najmniej przez 5 sekund.

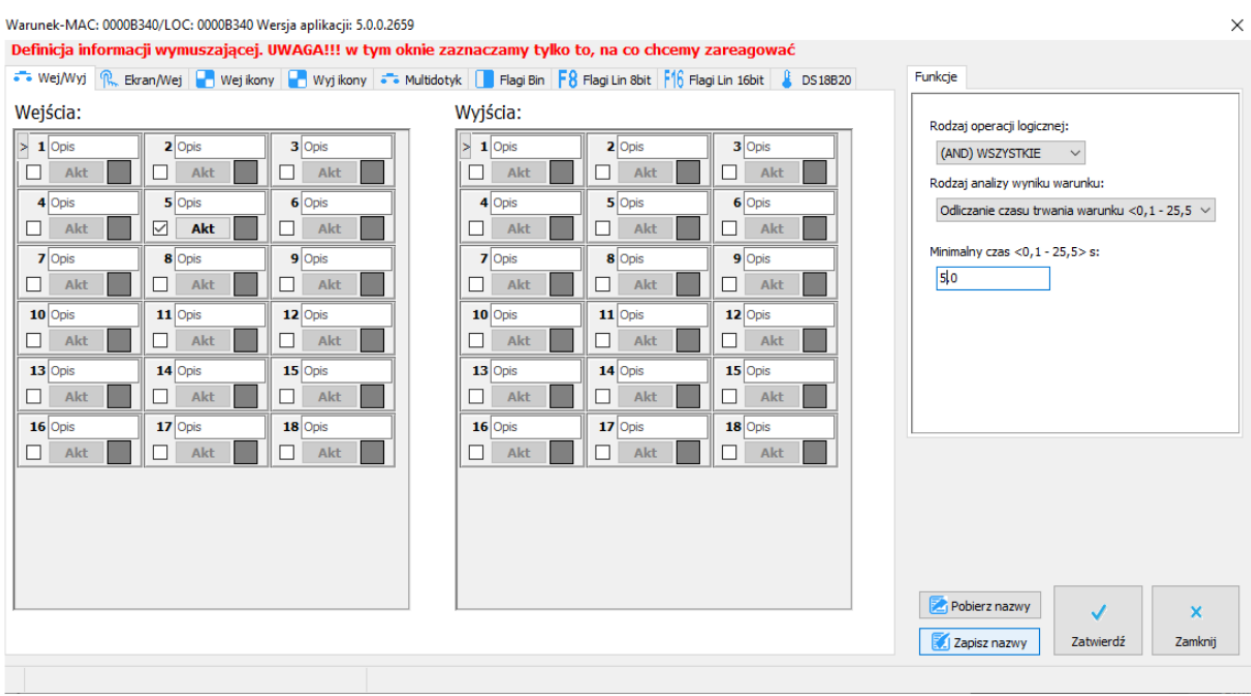

Po zatwierdzeniu wybieramy, jaki tryb ustawimy dla zadanej strefy. Na zrzucie ustawiono tryb *Wyjazd*.

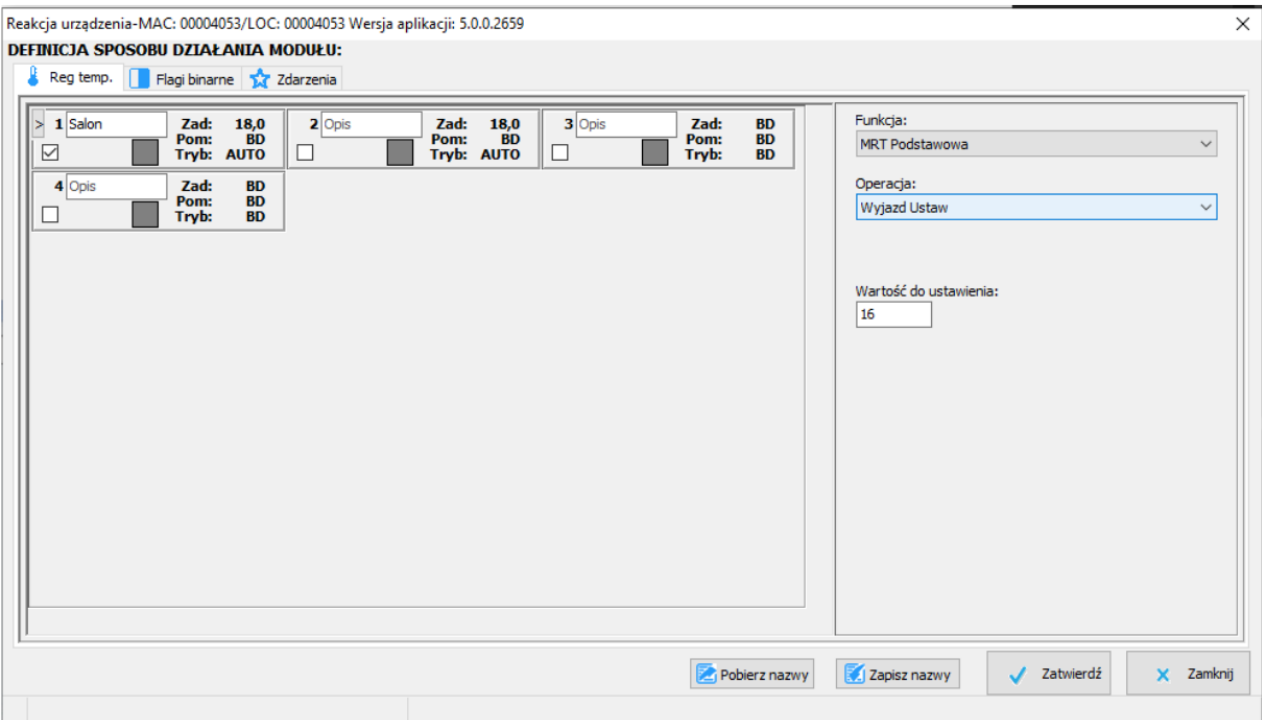

Na koniec koniecznie wysyłamy nowy warunek do urządzenia.

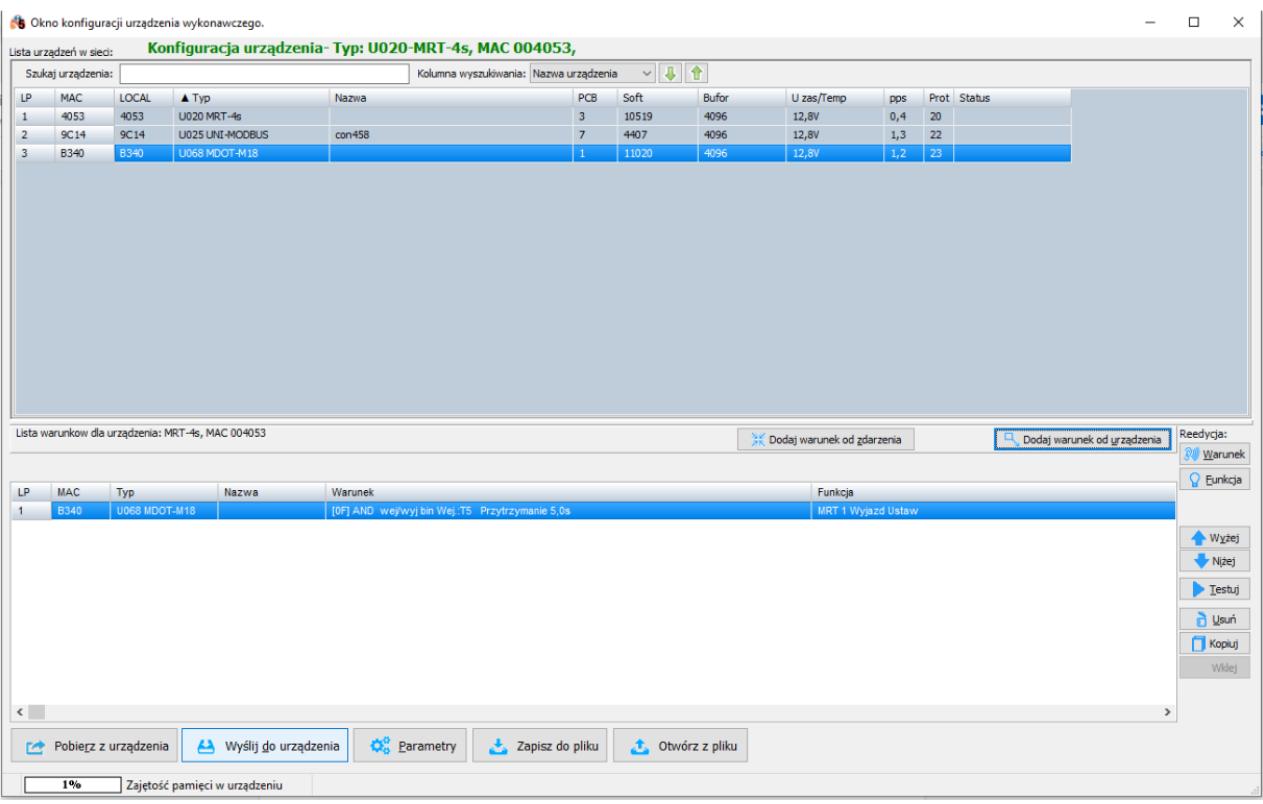

Od tego momentu po przytrzymaniu odpowiedniego pola dotykowego, ustawiony zostanie tryb *Wyjazd*.